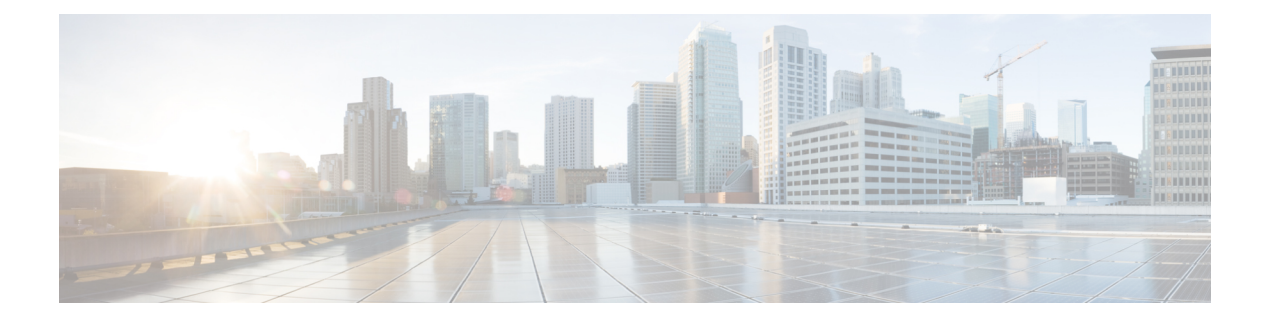

# **Managing System**

This chapter contains the following sections:

- About [Slices,](#page-0-0) page 1
- [Adding](#page-1-0) a Slice, page 2
- Adding a Flow [Specification,](#page-1-1) page 2
- About AAA [Servers,](#page-2-0) page 3
- [Adding](#page-3-0) a AAA Server, page 4
- Configuring User [Authentication](#page-3-1) for RADIUS Server, page 4
- Installing the [TACACS+](#page-4-0) Server, page 5
- [Configuring](#page-4-1) the TACACS+ Server Required for Cisco Nexus Data Broker, page 5
- Viewing Cluster [Information,](#page-5-0) page 6
- Viewing the OSGi [Console,](#page-5-1) page 6
- Viewing the [Northbound](#page-6-0) API Content, page 7
- [Downloading](#page-7-0) the System Log Files, page 8
- Downloading the System [Configuration](#page-7-1) Files, page 8
- Uploading the System [Configuration](#page-7-2) Files, page 8
- Backing Up or Restoring the [Configuration,](#page-8-0) page 9
- Recovering the [Administrative](#page-8-1) Password, page 9
- [Uninstalling](#page-9-0) the Application Software, page 10

### <span id="page-0-0"></span>**About Slices**

The slices screen provides a way for you, as a network administrator, to partition networks into many logical networks. This feature allows you to create multiple disjoint networks and assign different roles and access levelsto each one. Each logical network can be assigned to departments, groups of individuals, or applications. Multiple disjoint networks can be managed using the Cisco Nexus Data Broker application.

The slices are created based on the following criteria:

• Network devices—The devices that can be used in the slice.

Network devices can be shared between slices.

• Network device interfaces—The device interfaces that can be used in the slice.

Network device interfaces can be shared between slices.

• Flow Specification—A combination of source and destination IP, protocol, and source and destination transport ports used to identify the traffic that belongs to the slice.

Flow specifications can be assigned to different slices if the associated network devices and interfaces are disjointed.

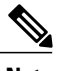

**Note** You can also use VLAN IDs to segregate the slice traffic.

Slices must be created by a Cisco Nexus Data Broker user with the Network Administrator role. After creation, the slices can be managed by a user with the Slice Administrator role.

Slices can overlap if each slice has at least one unique attribute. For example, a slice can share the same physical switches and ports, but be differentiated by the type of traffic it receives.

## <span id="page-1-0"></span>**Adding a Slice**

**Step 1** Navigate to the **System** tab under **Administration** and click **+ Slice**. The **Add Slice** window is displayed. **Step 2** In the **Add Slice** window, complete the following fields: **Name Description Name** The name that you want to assign to the slice. Select Devices Select the devices that you want to associate with the slice.

<span id="page-1-1"></span>**Step 3** Click **Save**.

## **Adding a Flow Specification**

#### **Before You Begin**

Create a slice before you add a flow specification.

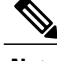

**Note** Be default, a flow specification is bidirectional.

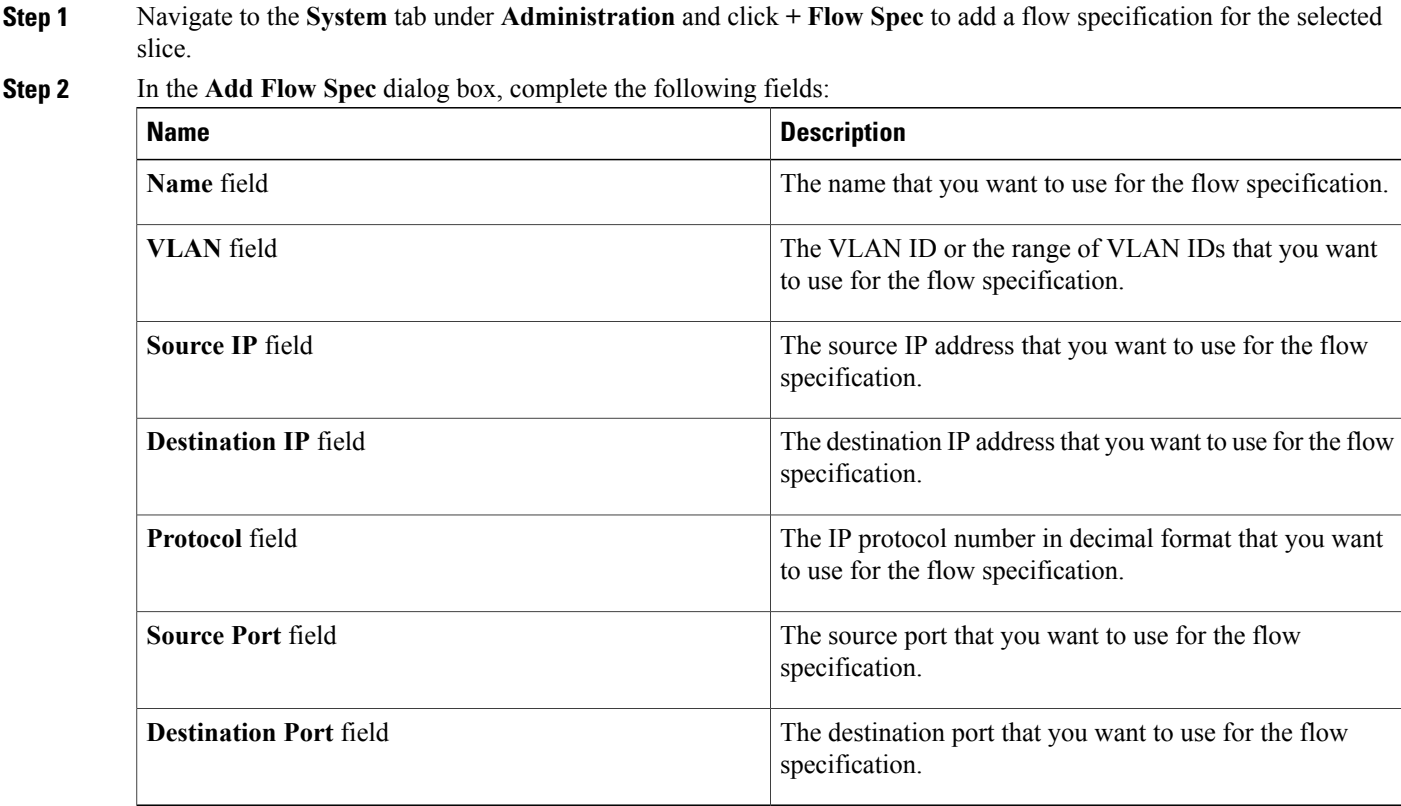

#### <span id="page-2-0"></span>**Step 3** Click **Save**.

OR you can click **Cancel** to cancel the action.

## **About AAA Servers**

AAA enables the security appliance to determine who the user is (authentication), what the user can do (authorization), and what the user did (accounting). Cisco Nexus Data Broker uses Remote Authentication Dial-In User Service (RADIUS) or Terminal Access Controller Access-Control System Plus (TACACS+) to communicate with an AAA server.

Remote authentication and authorization is supported using the AAA server. To authenticate each user, Cisco Nexus Data Broker uses both the login credentials and an attribute-value (AV) pair that assigns the authorized role for the user as part of the user administration. After successful authentication, the Cisco AV pair is returned to Cisco Nexus Data Broker for resource access authorization.

## <span id="page-3-0"></span>**Adding a AAA Server**

When the configured AAA server(s) are not reachable, the user request is authenticated locally. If the AAA server is reachable and the user authentication fails, the user request is not authenticated locally. **Note**

**Step 2** In the **Add AAA Server** window, complete the following fields:

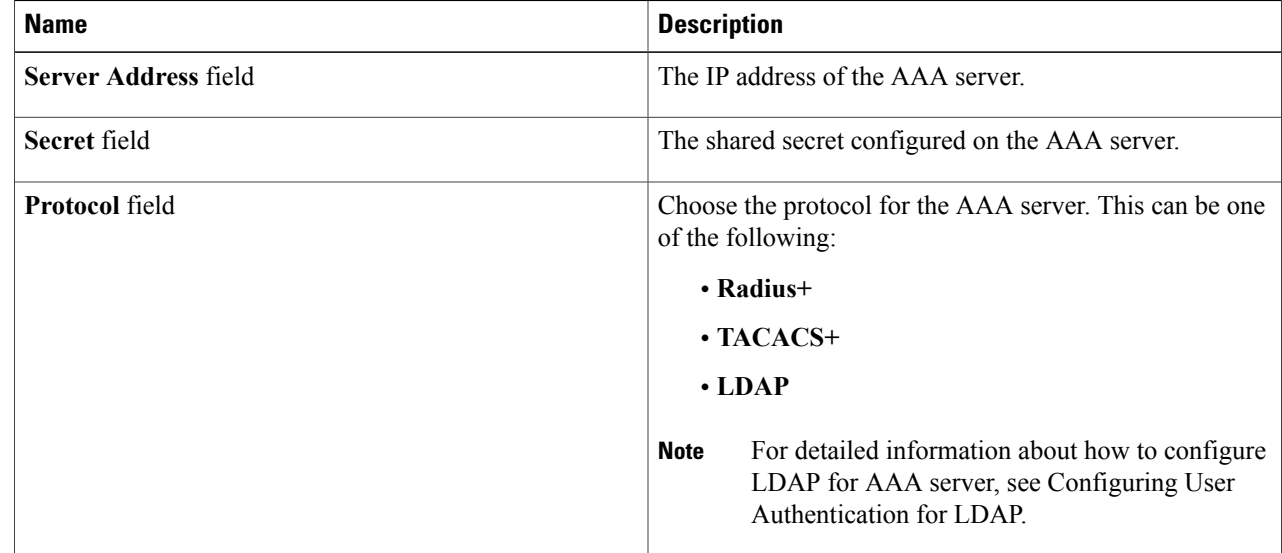

#### <span id="page-3-1"></span>**Step 3** Click **Save**.

#### **What to Do Next**

If you chose RADIUS as the protocol for the AAA server, you need to configure user authentication for RADIUS.

## **Configuring User Authentication for RADIUS Server**

User authorization on a RADIUS server must conform to the Cisco Attribute-Value (av-pair) format.

In the RADIUS server, configure the Cisco av-pair attribute for a user as follows: shell:roles="Network-Admin Slice-Admin"

**Step 1** Navigate to the **AAA** tab under **System** and click **Add Server**. The **Add AAA Server** window is displayed.

**Note** This is applicable for both RADIUS, TACACS, and LDAP servers.

## <span id="page-4-0"></span>**Installing the TACACS+ Server**

Execute the following steps to setup the TACACS+ server in Linux platform. To make the authentication to work, you need to create the user in the Linux machine and install TACAS+ server with PAM support.

Complete the following steps to install the TACACS+ server:

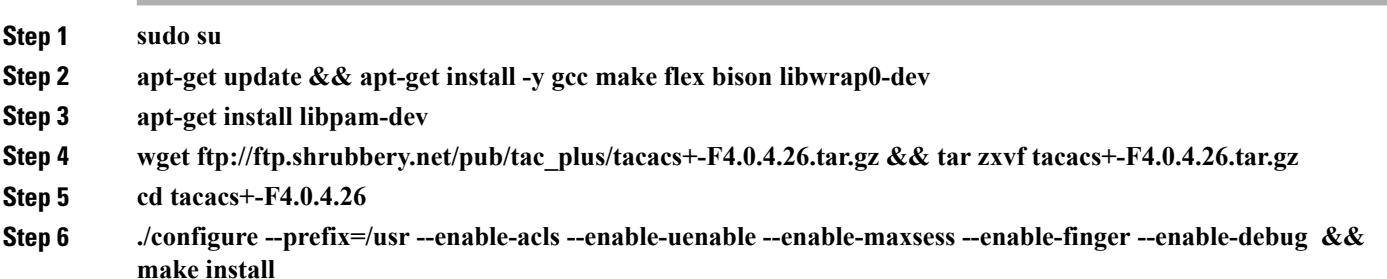

# <span id="page-4-1"></span>**Configuring the TACACS+ Server Required for Cisco Nexus Data Broker**

The TACACS+ server supports two types of roles in Cisco NDB: **Network-Admin** and **Network-Operator**. Complete the following steps to configure the TACACS+ server:

#### **Before You Begin**

- **Step 1** Insert the line, **vi /etc/ld.so.conf** in the **ld.so.conf** file.
- **Step 2 /usr/lib**
- **Step 3 ldconfig**
- **Step 4 mkdir /etc/tacacs**
- **Step 5 cd /etc/tacacs**
- **Step 6 touch tac\_plus.conf**

A sample **tac\_plus.conf** file is displayed in the example. You can ignore the lines while adding it to a file. Create user in Linux machine and the password should be the same as configured in**tac\_plus.conf** file.

--------------START--------------------------- accounting syslog;

```
accounting file = /var/log/tac plus.acctkey = "cisco123"group = admin {
          default service = permit
          service = exec {
            priv-lvl = 15
            shell:roles="Network-Admin"
          }
          }
          user = ndb {
          login = ndbmember = admin
          }
          default authentication = file /etc/passwd
          -----------------END---------------------------
Step 7 chmod 755 tac_plus.conf
```
- 
- **Step 8 mkdir /var/log/tac\_plus**
- **Step 9 touch /var/log/tac\_plus/tac\_plus.acct**
- **Step 10 adduser ndb**
- **Step 11 tac\_plus -C /etc/tacacs/tac\_plus.conf** To start the TACACS+ server, use this command.
- <span id="page-5-0"></span>**Step 12 kill -9 (Process id)** To stop the TACACS+ service, use this command.

## **Viewing Cluster Information**

Navigate to the **Cluster** tab under **System** to view information about the clusters.

<span id="page-5-1"></span>The cluster management dialog boxes are read-only. The dialog box lists the IP addresses of all of the Cisco Nexus Data Broker instances in the cluster.

## **Viewing the OSGi Console**

You can view all of Cisco Nexus Data Broker bundles that comprise the application by viewing the OSGi Web Console.

This procedure does not provide a step-by-step guide to everything you can do in the OSGi Web Console for **Cisco XNC Bundles** list. It guides you in opening the OSGi Web Console and viewing bundle information.

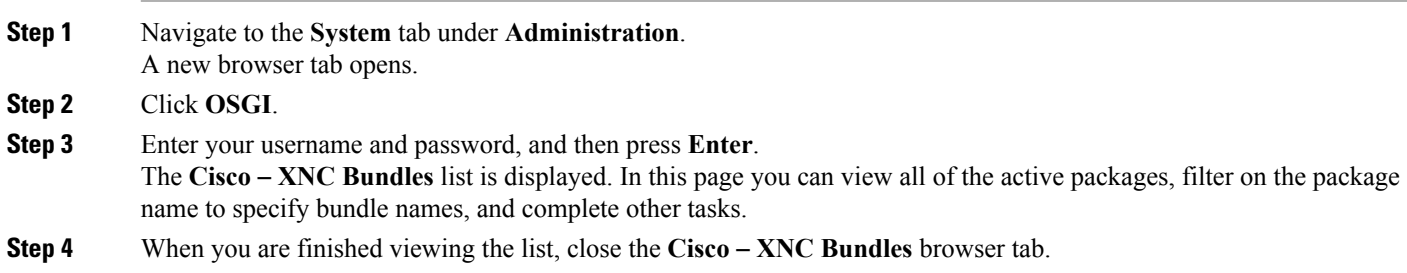

## <span id="page-6-0"></span>**Viewing the Northbound API Content**

You can view all of Cisco Nexus Data Broker northbound API content for the application by opening a browser tab using the **Northbound API** tool (book icon) in the menu bar.

**Step 1** From the menu bar, click the **Northbound API** button.

A new browser tab (Swagger UI) is opened and the complete list of northbound API content used in Cisco Nexus Data Broker is displayed.

From this tab, you can do the following:

- Show or hide the operations for an API.
- List the operations for an API.
- Expand the operations for an API.
- **Step 2** When you are finished viewing northbound API content, close the browser tab.

**Note**

### <span id="page-7-0"></span>**Downloading the System Log Files**

You can download log files for Cisco Nexus Data Broker to use for analysis. Log files are saved as a .zip archive.

**Step 1** Navigate to the **System** tab under **Administration**. **Step 2** Click **Download Logs**. A dialog box opens in the browser prompting you to either open or save the .zip file.

- **Step 3** Do one of the following:
	- Save the archive to a location of your choosing, for example, home/ndbconfig.
	- Open the archive to view the contents, and then save it.

### <span id="page-7-1"></span>**Downloading the System Configuration Files**

You can download the system configuration files for Cisco Nexus Data Broker to save them in case you need to restore the system after an upgrade or other change. System configuration files are saved in a zipped archive.

**Step 1** Navigate to the **System** tab under **Administration**. **Step 2** Click **Download Configuration**. A dialog box opens in the browser prompting you to either open or save the file.

- <span id="page-7-2"></span>**Step 3** Do one of the following:
	- Save the archive to a location of your choosing, for example, home/ndbconfig.
	- Open the archive to view the contents, and then save it.

## **Uploading the System Configuration Files**

You can upload the saved system configuration files for Cisco Nexus Data Broker to restore the Cisco Nexus Data Broker application in the case of a failure or other event. After restoring you configuration, you will need to restart Cisco Nexus Data Broker.

#### **Before You Begin**

You must download the system configuration files and save them in a zipped archive.

- **Step 1** Navigate to the **System** tab under **Administration** and click **Upload Configuration**.
- **Step 2** Navigate to the location of the file configuration\_startup.zip.
- **Step 3** Click on the archive file. The system configuration is uploaded and the browser displays a message informing you that you need to restart the server.
- <span id="page-8-0"></span>**Step 4** Restart the server, and then log back in to the Cisco Nexus Data Broker GUI.

## **Backing Up or Restoring the Configuration**

The backup and restore commands allow you to back up your Cisco Nexus Data Broker configurations and restore them.

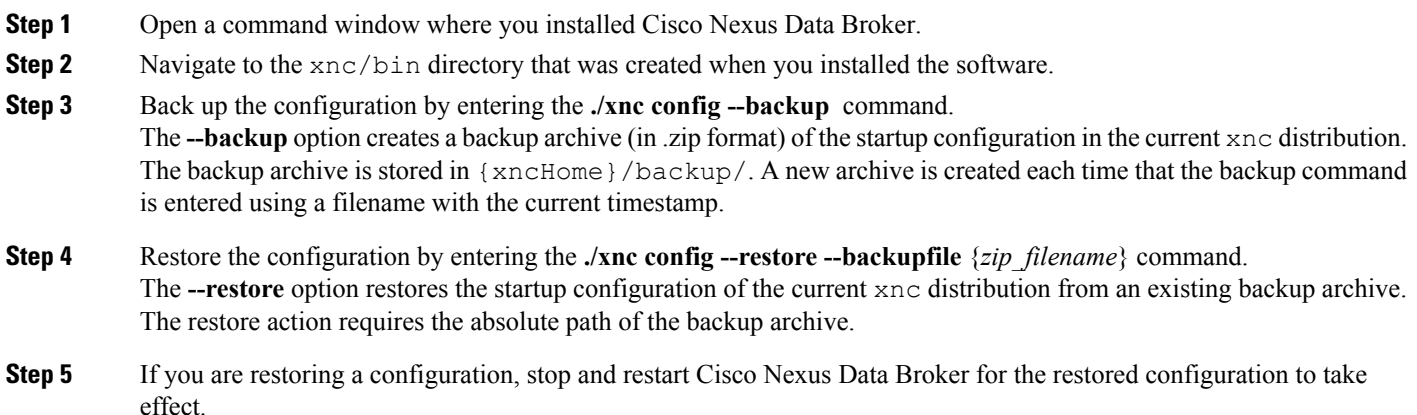

## <span id="page-8-1"></span>**Recovering the Administrative Password**

The Cisco Nexus Data Broker network administrator user can return the administrative password to the factory default.

The software may or may not be running when this command is used. If the software is not running, the password reset takes effect the next time that it is run. **Note**

- **Step 1** Open a command window where you installed Cisco Nexus Data Broker.
- **Step 2** Navigate to the xnc/bin directory that was created when you installed the software.
- **Step 3** Reset the administrative password by entering the **./xnc reset-admin-password** [-**-wait-seconds** {*wait\_time*} **--password** {*password*}] command.

Resets the admin password to the default or specified password by restarting the user manager.

- The **wait-seconds** is the length of time, in seconds, to wait for the user manager to restart. The minimum is 5 seconds and the maximum is 60 seconds.
- The **password** is the administrative password.
- **Note** The password must be from 8 to 256 characters, contain both uppercase and lowercase characters, and have at least one number and one non-alphanumeric character.
	- If you leave the password blank, it is reset to the factory default of "admin".
	- Each time that you reset the administrative password, make sure that the new password meets these requirements or you will not be able to log in to Cisco Nexus Data Broker.

# <span id="page-9-0"></span>**Uninstalling the Application Software**

#### **Before You Begin**

Ensure that your Cisco Nexus Data Broker application is stopped before proceeding.

- **Step 1** Navigate to the directory where you created the Cisco Nexus Data Broker installation. For example, if you installed the software in Home/CiscoNDB, navigate to the Home directory.
- **Step 2** Delete the CiscoNDB directory.